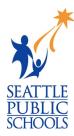

## HOW STUDENTS ACCESS NAVIANCE

Students in grades  $6 - 12^{\text{th}}$  have access to Naviance, the district's online college and career planning tool. Students access Naviance through the district's student portal.

## HOW DO STUDENTS ACCESS NAVIANCE DURING THE SCHOOL DAY:

- 1) Log into a district computer (desktop or laptop) with their student username and password.
- 2) Open a web browser and go to the district's home page at <u>www.seattleschools.org</u>.
- 3) At the top of the home page is the **Student** menu

Click to open the menu and click on **Student Portal**.

The portal uses Clever – a technology that offers single sign-on (SSO), which grants students access to all their learning applications with a single set of credentials.

- 4) Sometimes the Clever login page displays after clicking **Student Portal**.
  - If it **does not** display, go to step 6.
  - If it **does** display, do the following:

On the Clever login page, click **Log into Active Directory** to display the Seattle Public Schools login page. Continue to step 5.

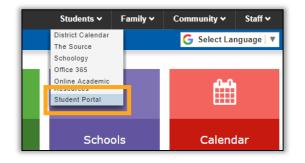

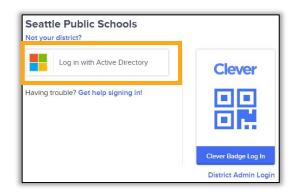

5) On the Seattle Public Schools login page, enter your student **username** followed by @seattleschools.org, your **password**, and click Sign in.

Example username: 1username@seattleschools.org

6) When the student portal opens, click on the Naviance icon to open Naviance.

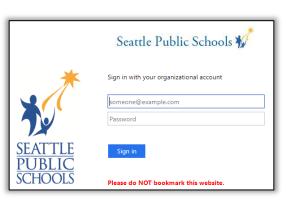

NAVIANCE

## HOW DO STUDENTS ACCESS NAVIANCE WHEN THEY ARE NOT AT SCHOOL:

- 1) Open a web browser and go to the district's home page at <u>www.seattleschools.org</u>.
- 2) At the top of the home page is the **Student** menu

Click to open the menu and click on **Student Portal**.

The portal uses Clever – a technology that offers single sign-on (SSO), which grants students access to all their learning applications with a single set of credentials.

 On the Clever login page, click Log into Active Directory to display the Seattle Public Schools login page.

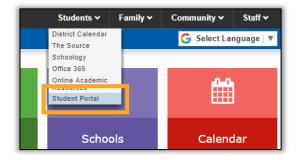

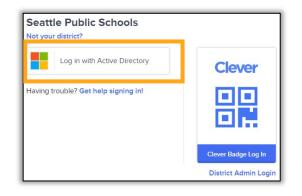

 On the Seattle Public Schools login page, enter your student username followed by @seattleschools.org, your password, and click Sign in.

Example username: lusername@seattleschools.org

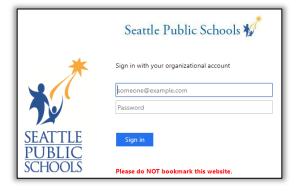

5) When the student portal opens, click on the Naviance icon to open Naviance.

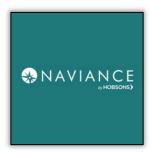